目次

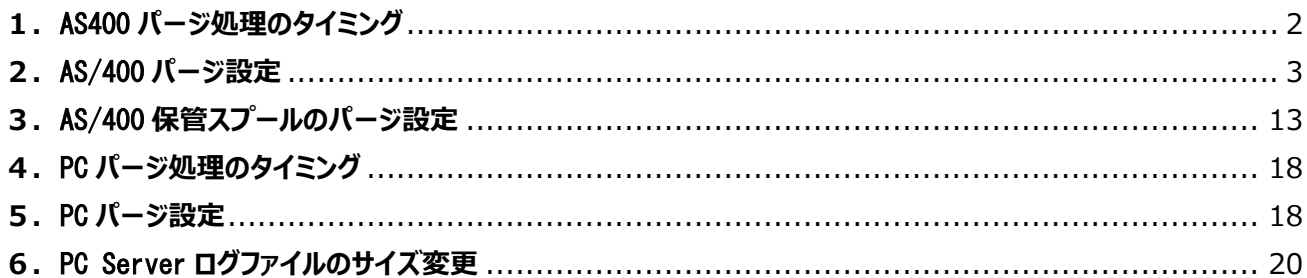

#### 改訂履歴

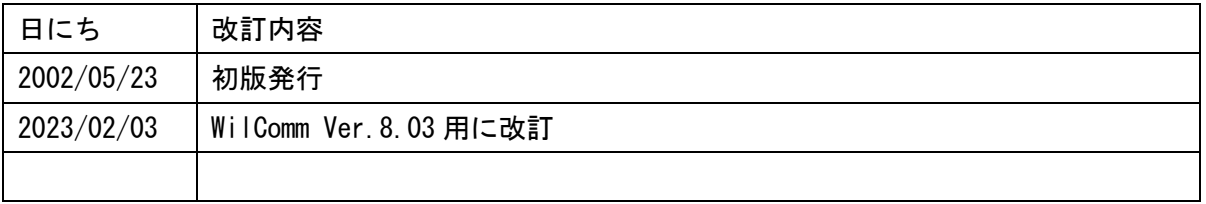

不明点等がございましたら下記連絡先までお気軽にお問い合わせください。

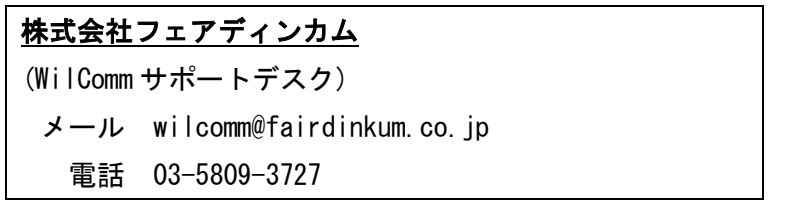

## <span id="page-1-0"></span>1. AS400 パージ処理のタイミング

(1) ウィルコムの起動時

ウィルコムを「アプリケーション・コントロール・メニュー」から起動、或いは AS/400 のスタートアップ・プログラム 内で、プログラム= WP014CQSTR を起動した際に、設定値に従って自動的にパージ処理が実行されます。起 動方法については、マニュアル「ウィルコムの起動と停止 (AS0004) 」を参照してください。

(2) 午前 0時

ウィルコムが午前 0時の時点で起動している場合、設定値に従って自動的にパージ処理が実行されます。 ウィルコムを連続運転させた場合のパージ処理は、このように午前 0 時に実行されます。午前 0 時に起動する パージ処理の時間変更については、マニュアル「ウィルコムの起動と停止 (TRN062) 」を参照してください。

パージ処理の実行結果は報告書としてスプール (WPLEXPRT) が出力されます。

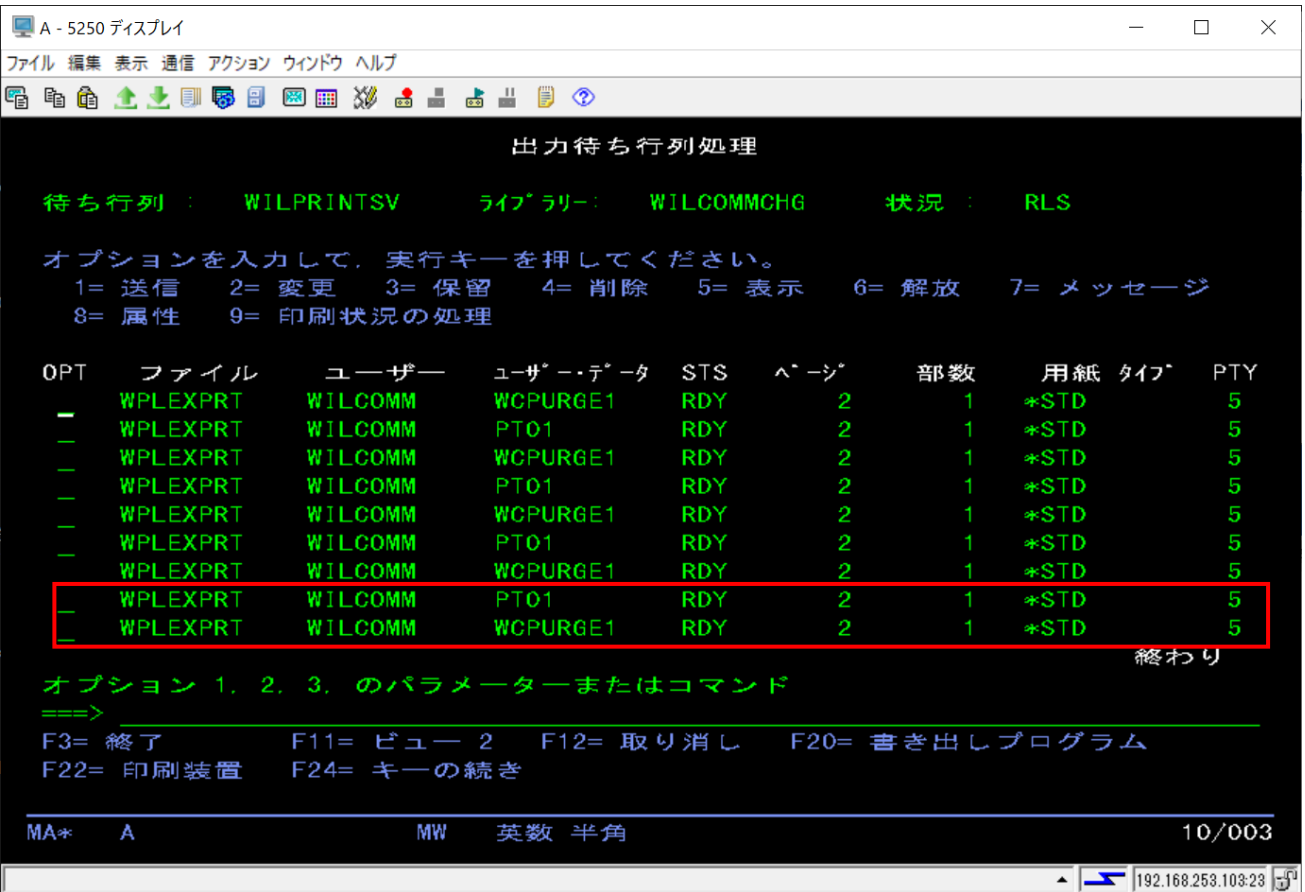

## <span id="page-2-0"></span>2.AS/400 パージ設定

AS/400 のウィルコムは、送信記録及びスプール・データを全てデータベースで管理しています。特にスプール・ データをデータベース化している関係で、スプールの容量によっては、AS/400 のディスクスペースを圧迫する要 因となります。

ウィルコムはスプールオーナー別に過去の記録を管理しており、そのオーナー単位にパージ処理をする実行す ることで過去の不要データを削除します。

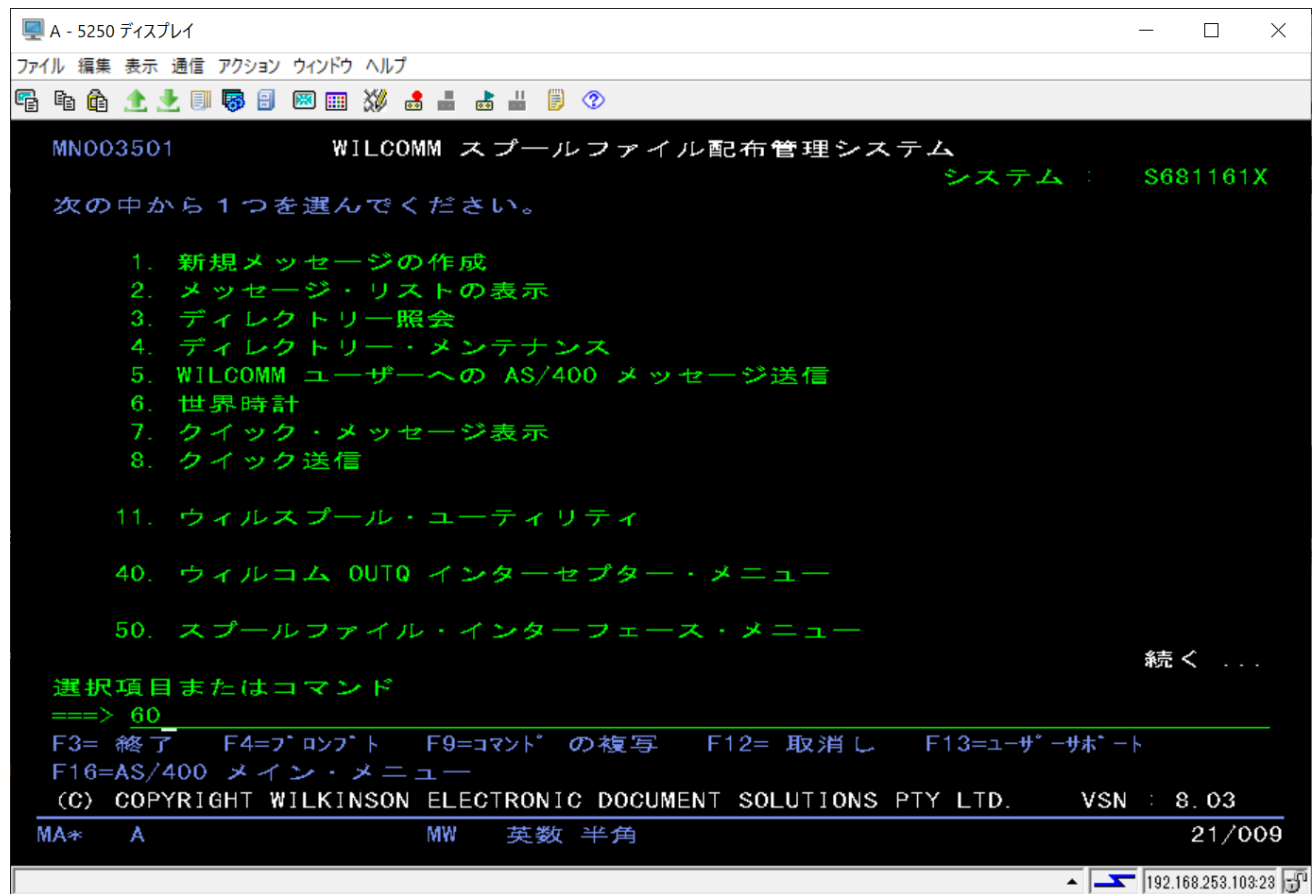

オプション=60「アプリケーション・コントロール・メニュー」を実行します。

注意:これから行う設定は、AS/400 のウィルコムを停止している状態で行ってください。

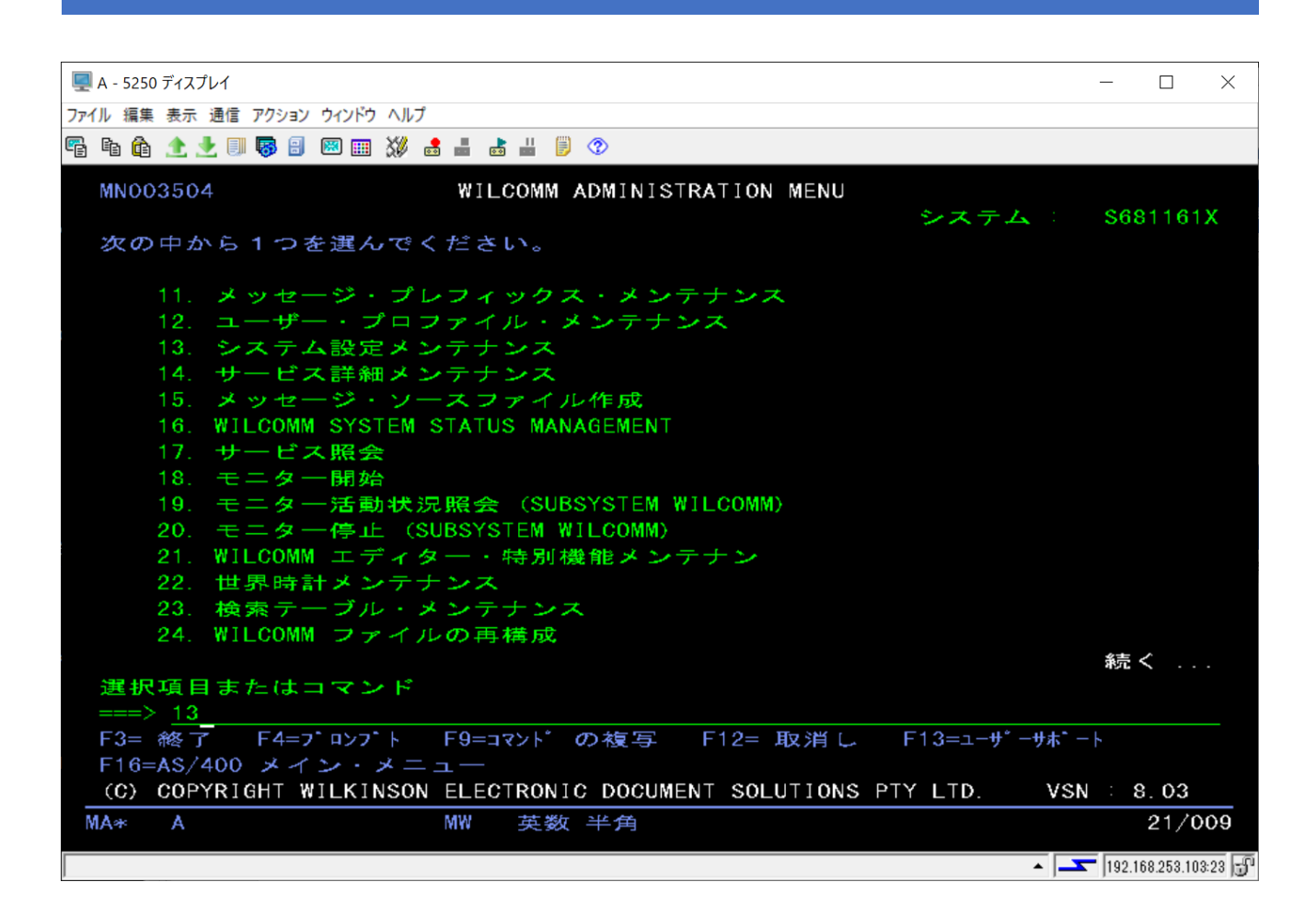

オプションー13「システム設定メンテナンス」を実行します。

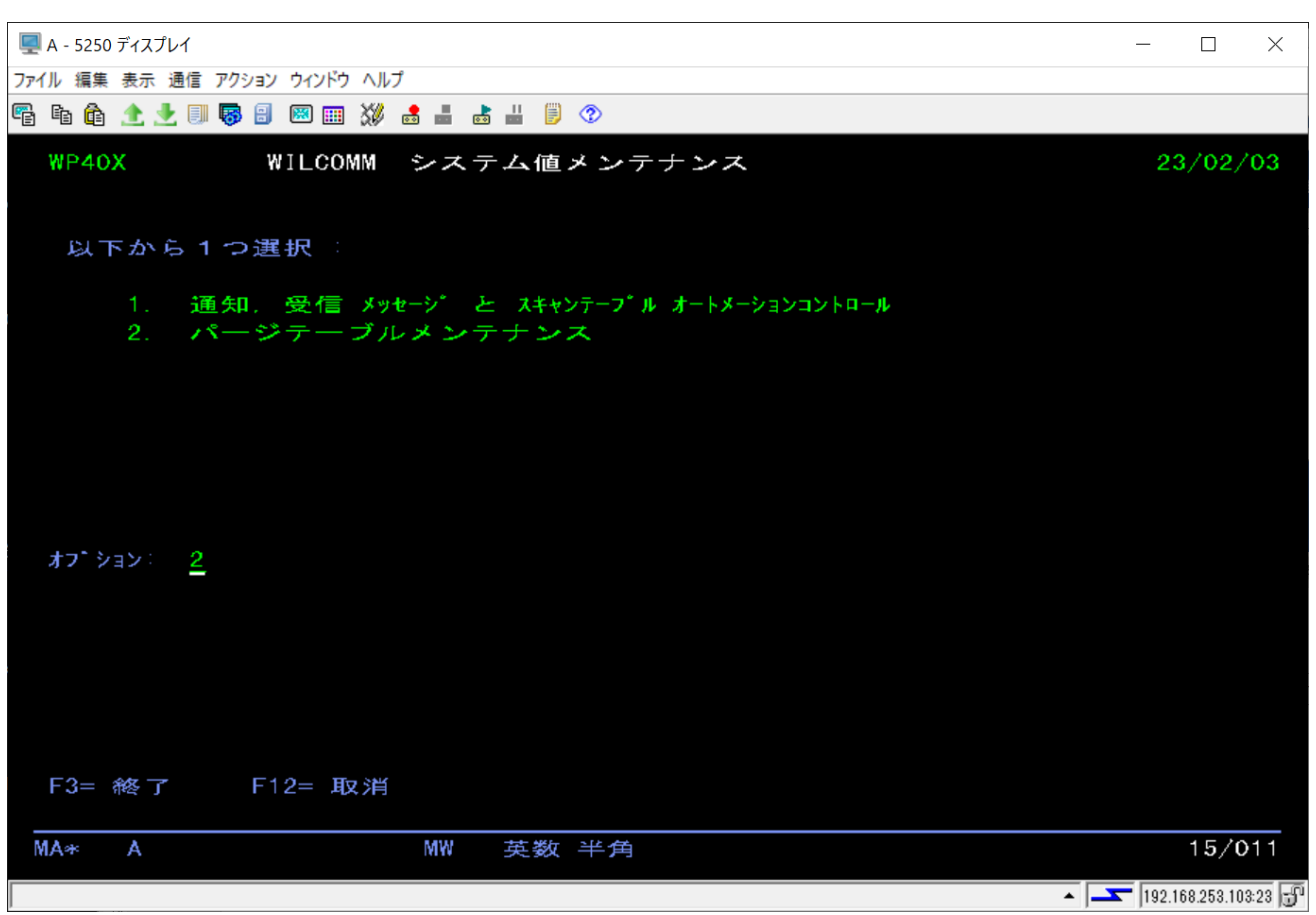

オプションに 2 を入力して実行します。

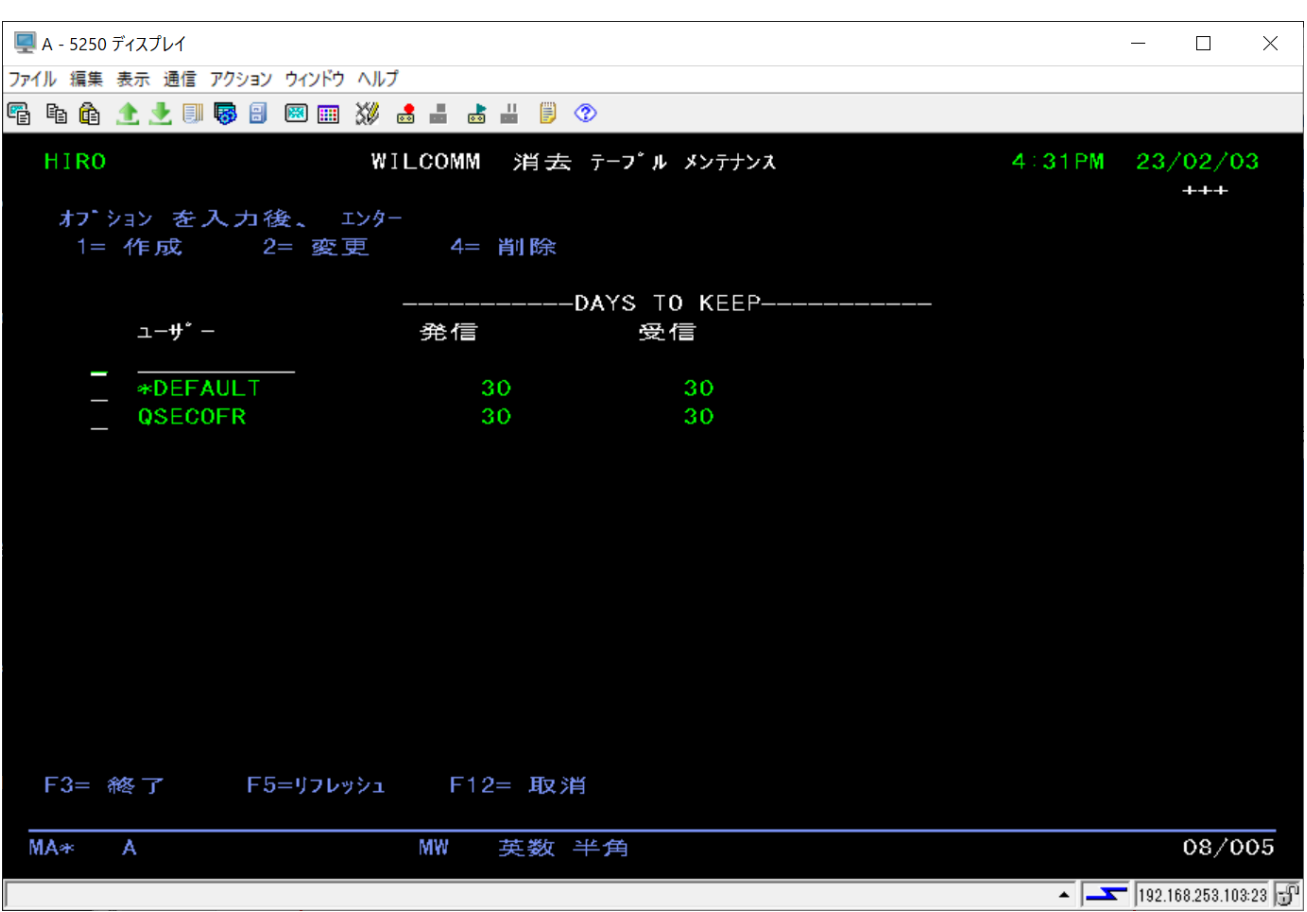

この画面でユーザー毎にパージ処理の設定を行います。

ここに表示されているユーザー・プロファイルは、パージ処理の設定がされいるユーザーです。

デフォルトでは\*DEFAULT と QSECOFR が登録されています。

\*DEFAULT の設定は、登録されていないすべてのユーザーが使用する設定になります。

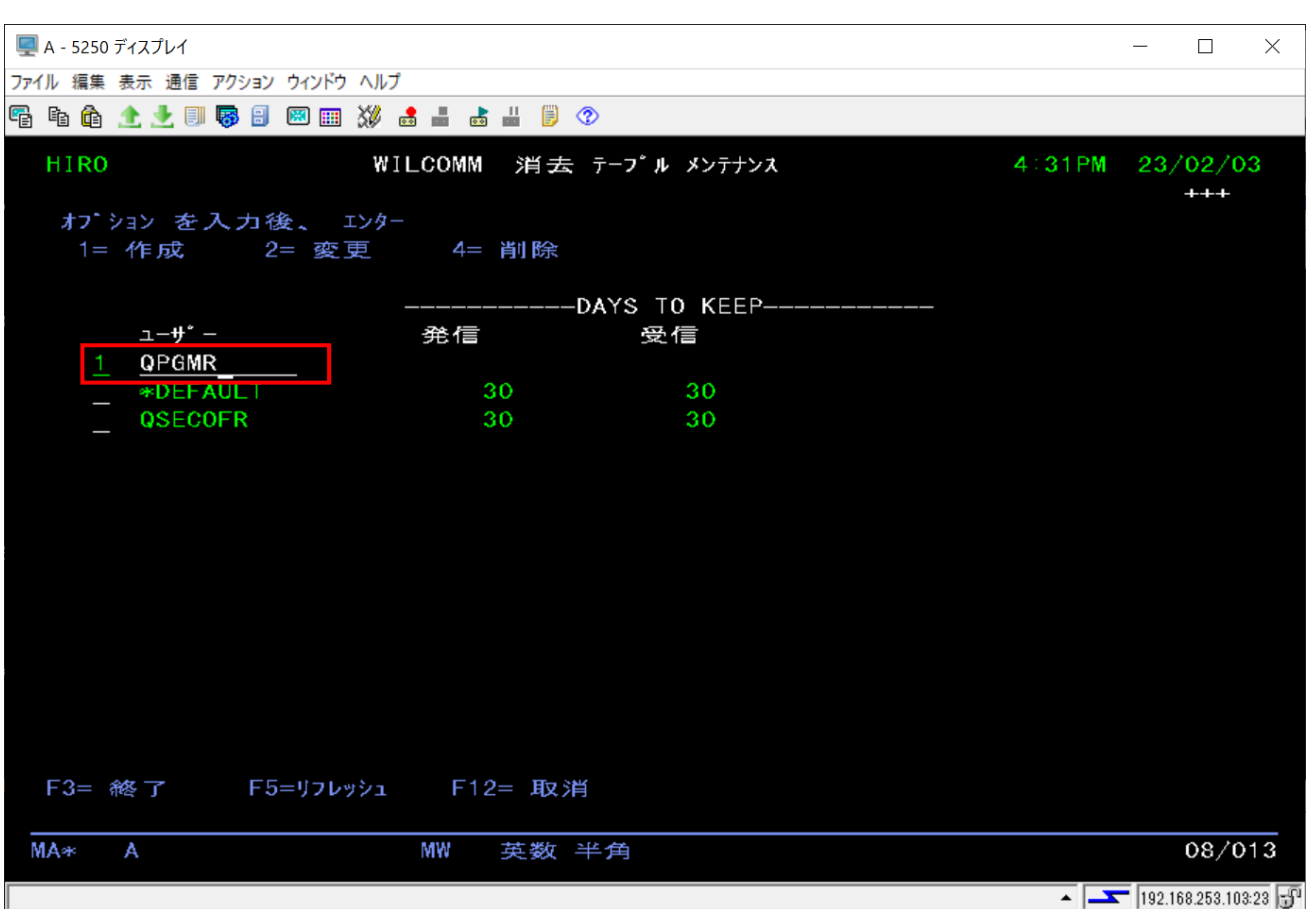

新規登録をする場合、オプション=1 を入力し、ユーザー・プロファイルを指定して実行キーを押します。 ここで登録できるユーザー・プロファイルは、「アプリケーション・コントロール・メニュー」内のオプション=12「ユ ーザー・プロファイル・メンテナンス」で登録済ユーザーであることが前提です。

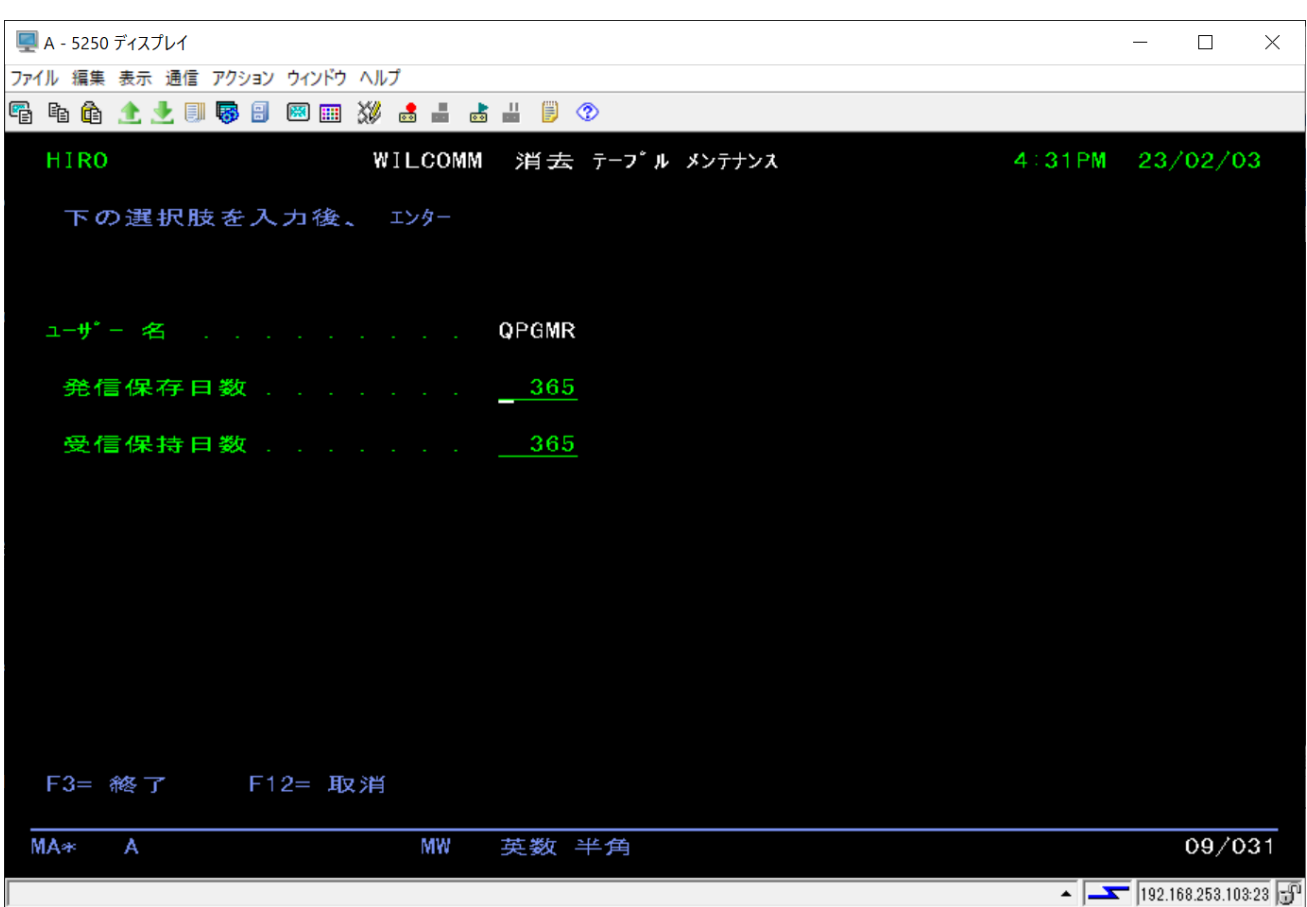

ユーザー・プロファイルに適用する保管日数を入力して、実行キーを押します。

このユーザーが印刷した帳票を処理した履歴を保存する日数を発信保存日数に指定します。

受信保持日数については、QSECOFR についてのみ有効です。この設定は、メール受信機能を使用している場 合に、受信したメールを保存しておく日数になります。

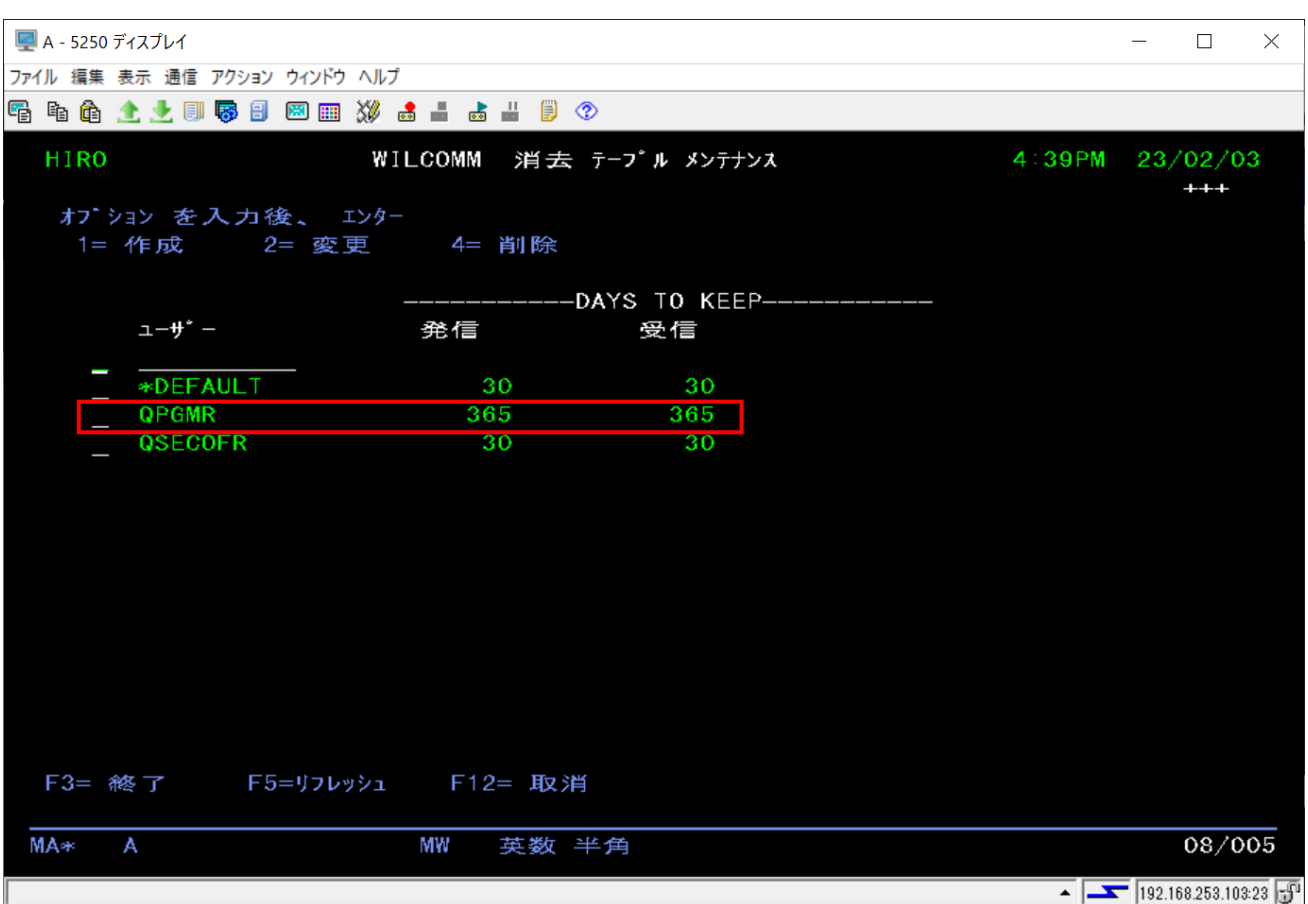

登録したユーザーが一覧に表示されます。 実行キーを押すとひとつ前の画面に戻ります。 F3 キーを押すとメニューへ戻ります。

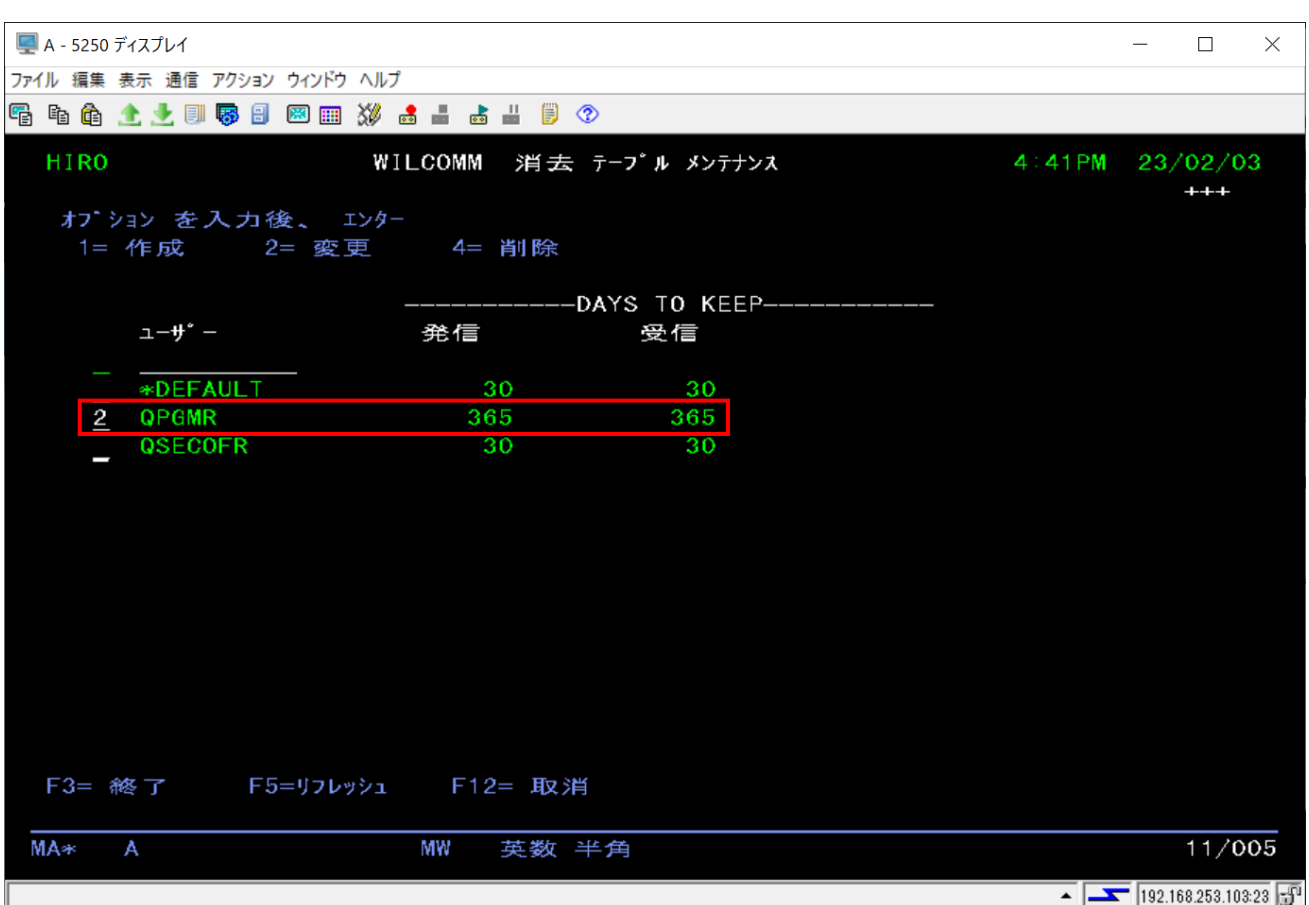

設定を変更したい場合は、ユーザー名の左側に 2 を入力して実行キーを押します。

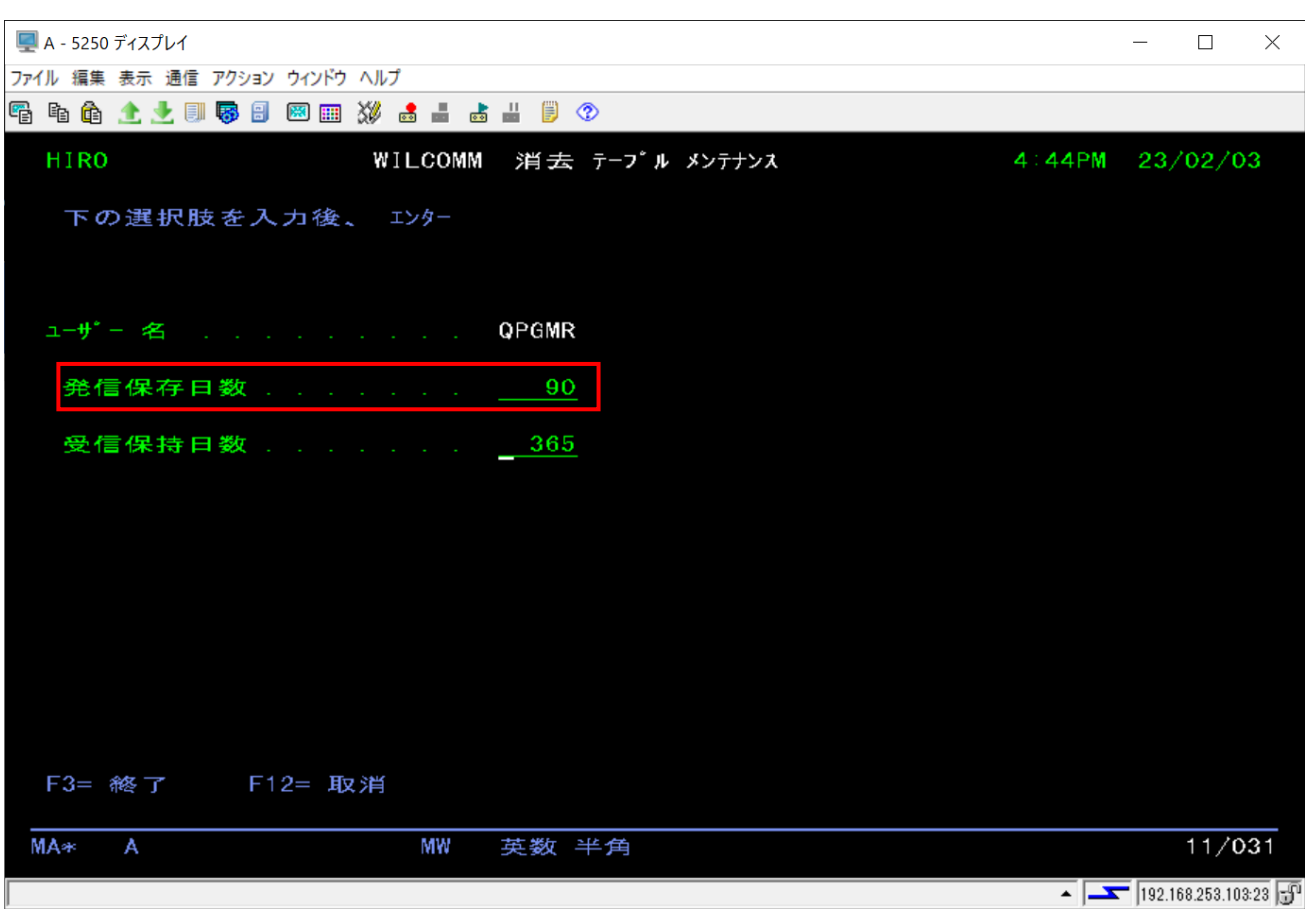

保存日数を変更して実行キーを押します。

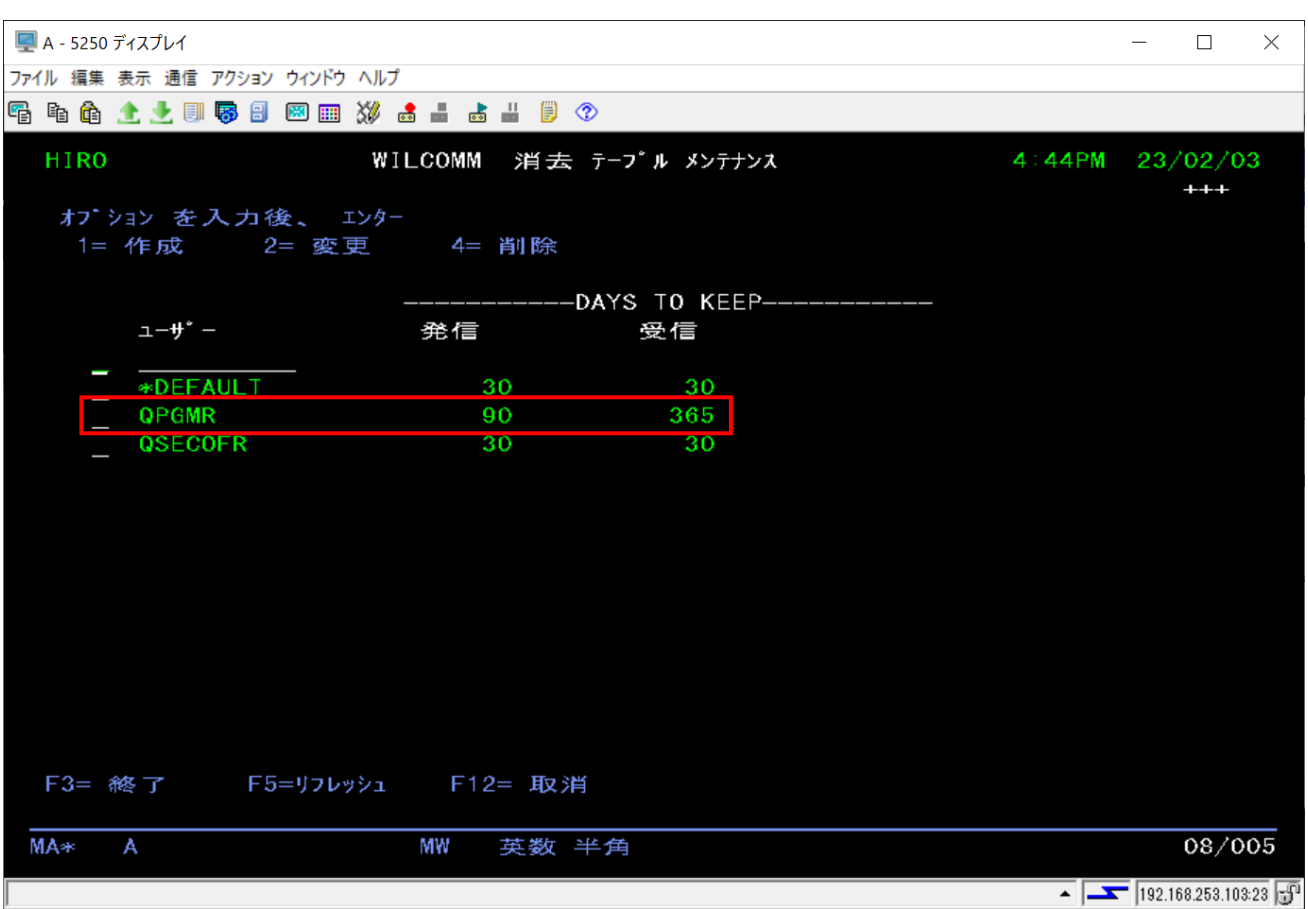

実行キーを押すとひとつ前の画面に戻ります。

F3 キーを押すとメニューへ戻ります。

#### <span id="page-12-0"></span>3.AS/400 保管スプールのパージ設定

2 ではウィルコムのデータベース内のパージ設定に関して説明しました。ウィルコムはデータベースにスプール を取り込んで管理してますが、それ以外に送信したスプールファイルをスプールファイルのまま、保管 OUTQ で 管理しています。(ウィルコム監視対象 OUTQ の作成時に保管 OUTQ を作成している場合)

保管 OUTQ を作成していれば、ウィルコム監視対象 OUTQ の作成時に保管 OUTQ での保管日数を指定してる はずです。この日数は、変更することが可能ですので、その方法について以下に説明します。

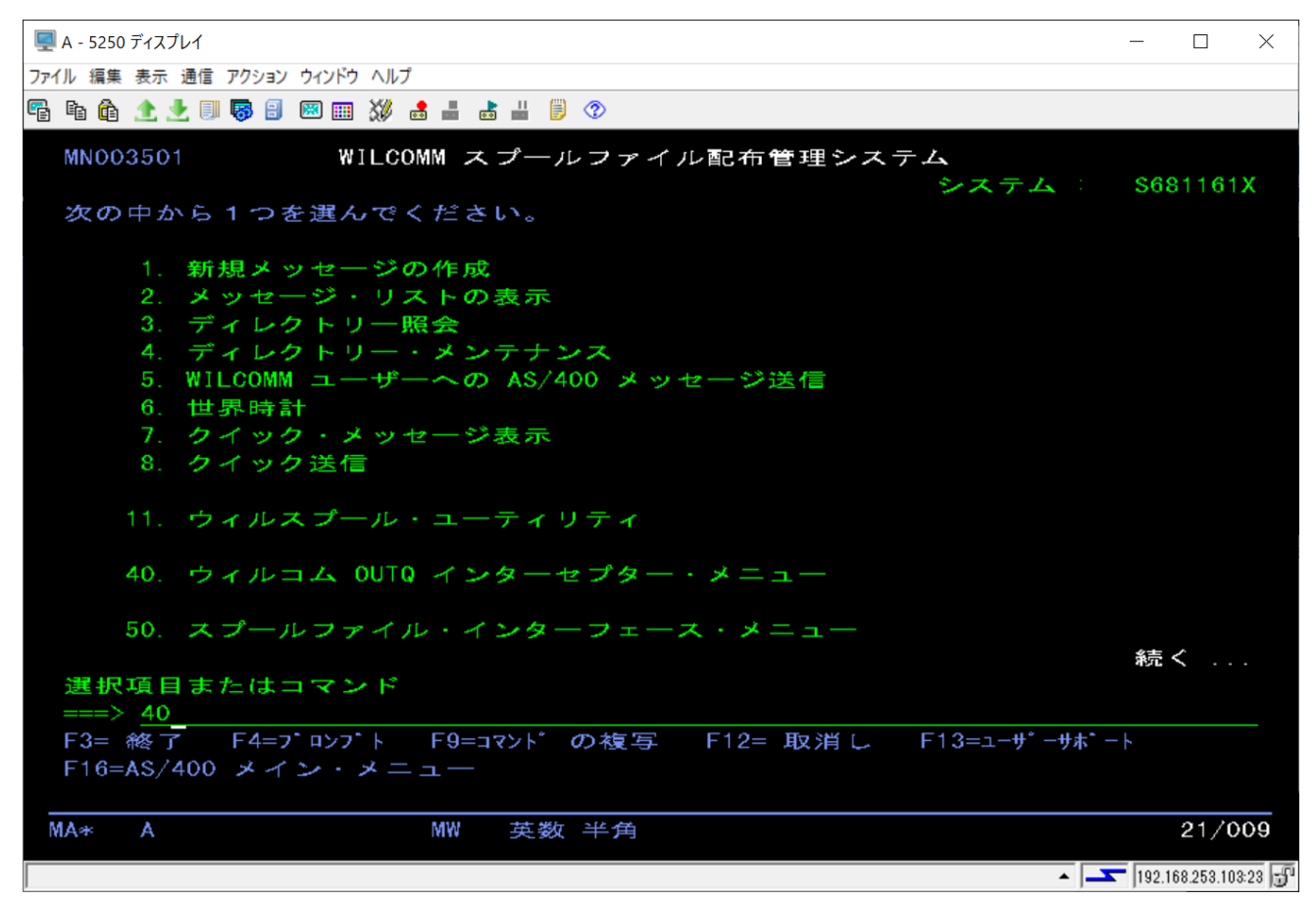

オプション=40「ウィルコム OUTQ インターセプター・メニュー」を実行します。

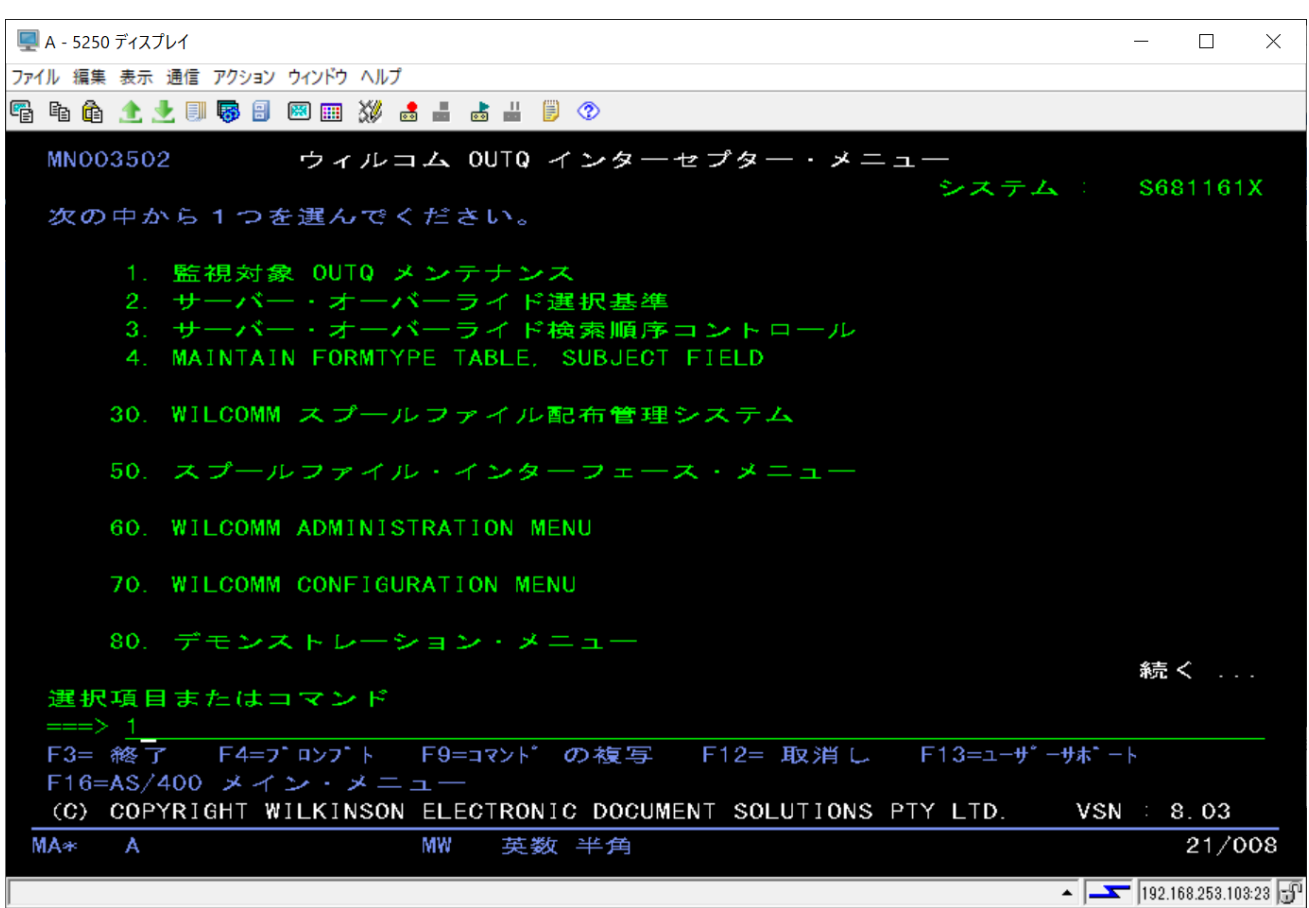

オプション=1「監視対象 OUTQ メンテナンス」を実行します。

これは監視対象 OUTQ の作成を行った際と同様の画面から行います。

「監視対象 OUTQ メンテナンス」の操作に関する詳細は、マニュアル「iSeries 設定の基礎(TRN063)」を参照し てください。

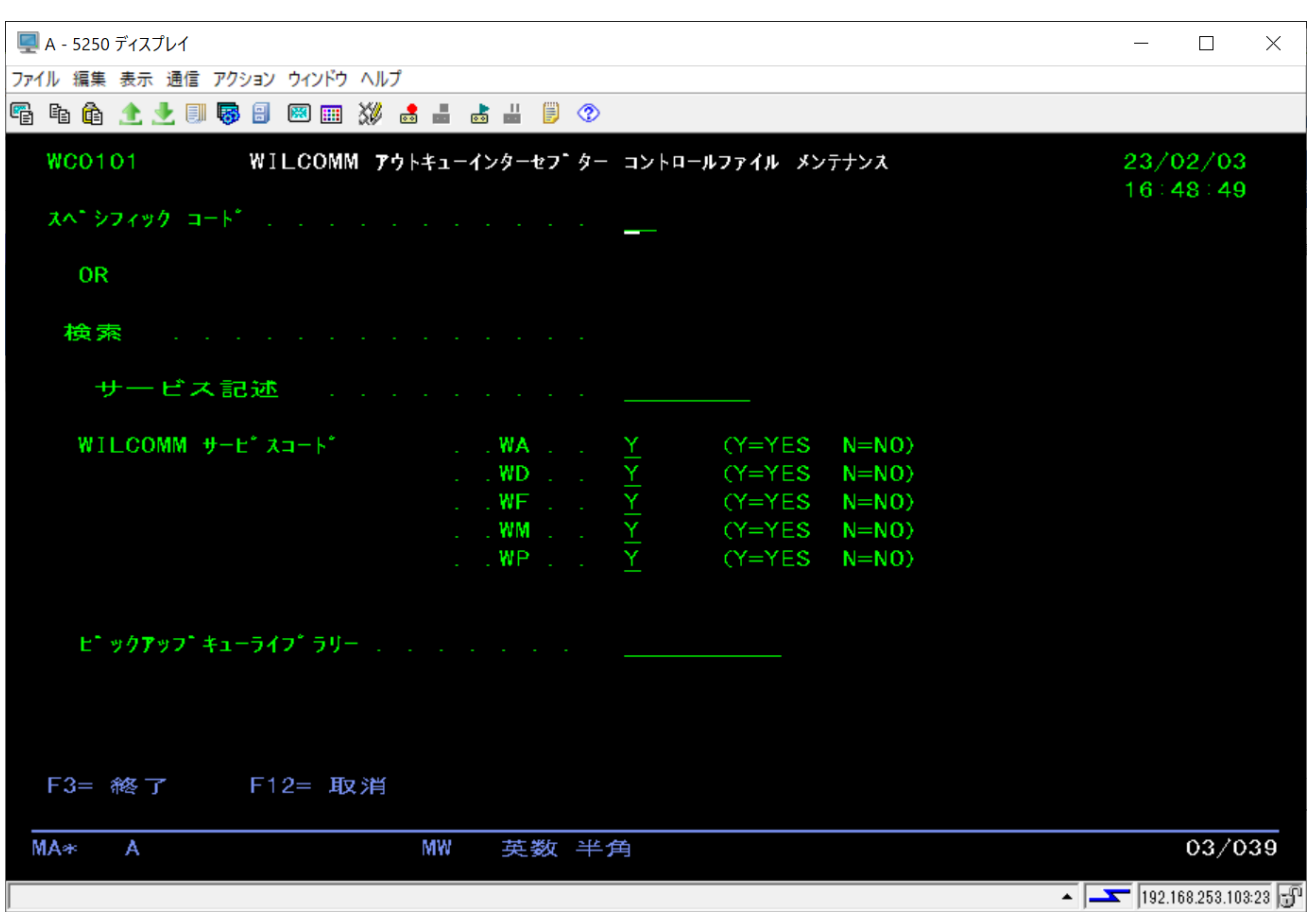

スペシフィック・コードを指定します。

スペシフィック・コードがわからない場合は、ここで実行キーを押してスペシフィック・コードの一覧を表示して確認 します。

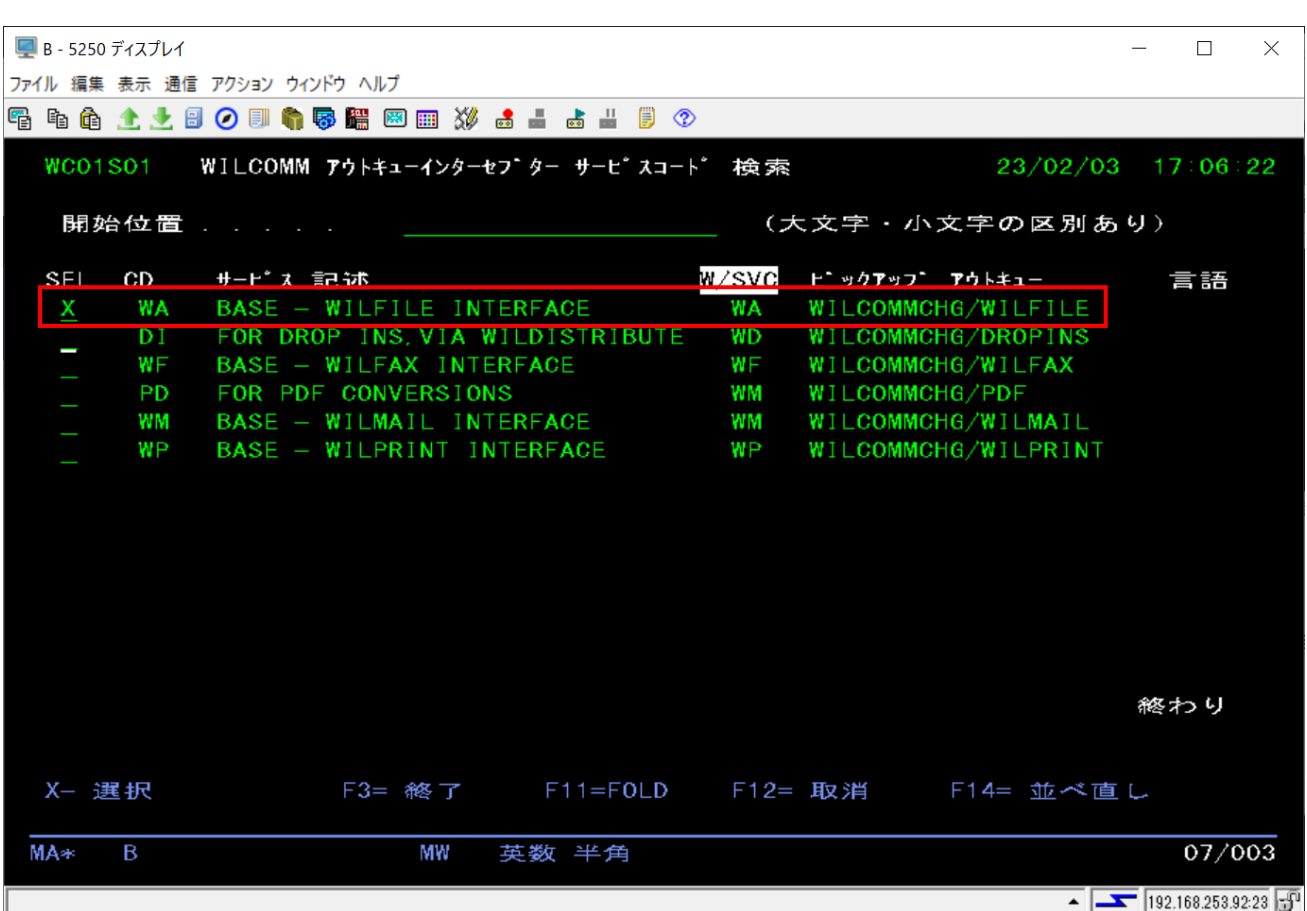

一覧から右側に表示されている OUTQ を確認し、該当の OUTQ が見つかったら左側のオプションにアルファベッ トの X を入力して実行します。

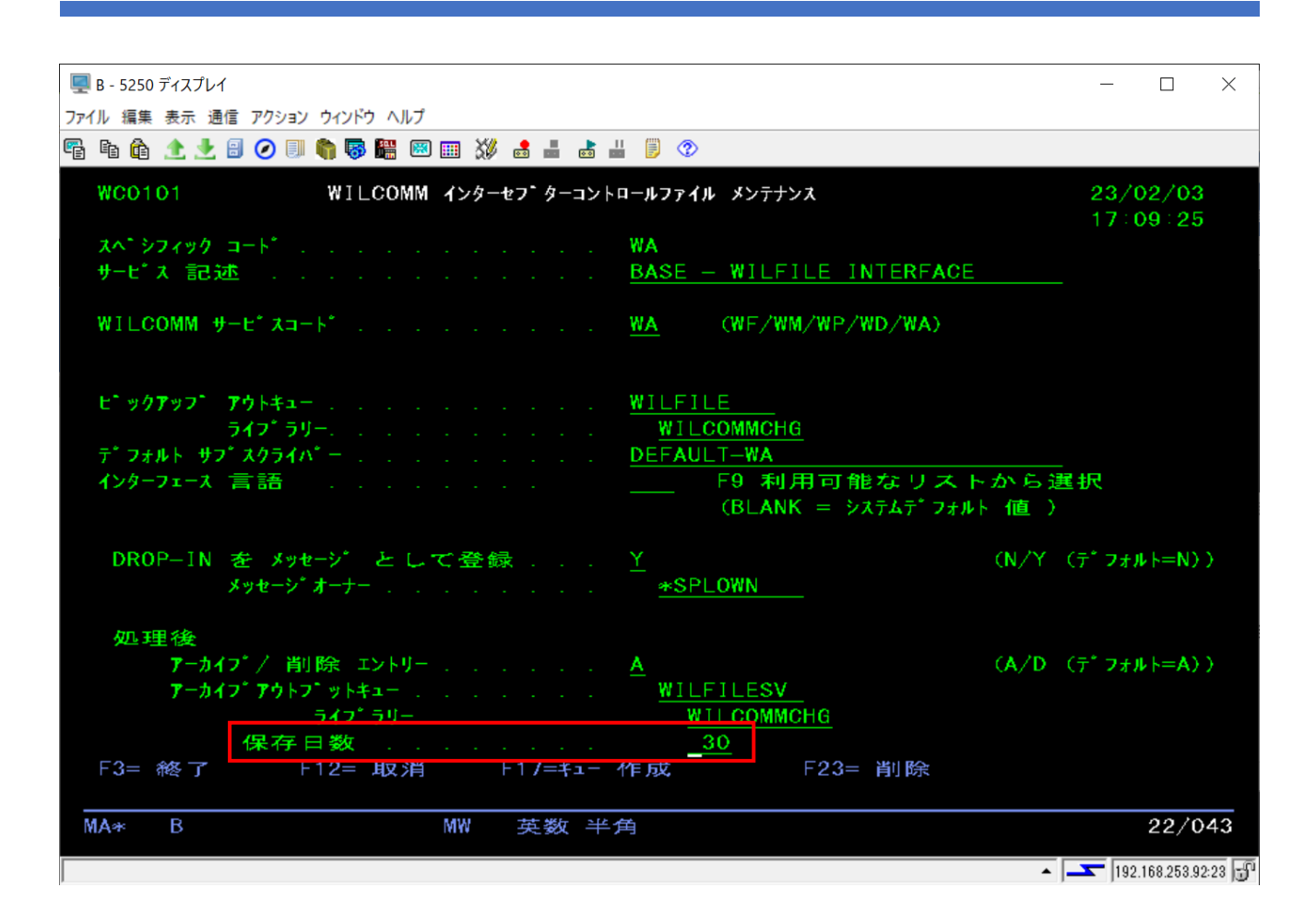

「WILCOMM インターセプター制御ファイル・メンテナンス」画面が表示されます。 保管 OUTQ でのスプール保管日数を変更して、実行キーを押します。 ※保管日数の最大値は 999 日です。

設定は終了です。AS/400 のウィルコムを一旦停止後、再起動時のパージ処理から有効となります。

### <span id="page-17-0"></span>4.PC パージ処理のタイミング

(1) ウィルコムの起動時

ウィルコム・サーバー(Wilcomm.exe) を起動した際に、設定値に従って自動的にパージ処理が実行されます。起 動方法については、マニュアル「ウィルコムの起動と停止 (TRN062) 」を参照してください。

(2) 毎日 1:00

1:00 の時点でウィルコム・サーバー(WilComm.exe)が起動されていた場合、設定値に従って自動的にパージ処 理が実行されます。

(3)設定値

保存期間に日数ではなく、時間が指定された場合、1 時間毎に指定された時間を経過したデータがパージされま す。

#### <span id="page-17-1"></span>5.PC パージ設定

PC Server のウィルコムも、送信記録を全てデータベースで管理しています。 (PC Server の「メッセージリスト」 データ)

AS/400 から受け取ったスプール・ファイルは、1 スプール 1 テキスト・ファイルの形式で保管されます。 PC Server のディスク容量に影響を及ぼす上記不要データを以下の要領で削除するように設定します。 ウィルコム・サーバーのツールバー「ツール」→「オプション」を選択します。

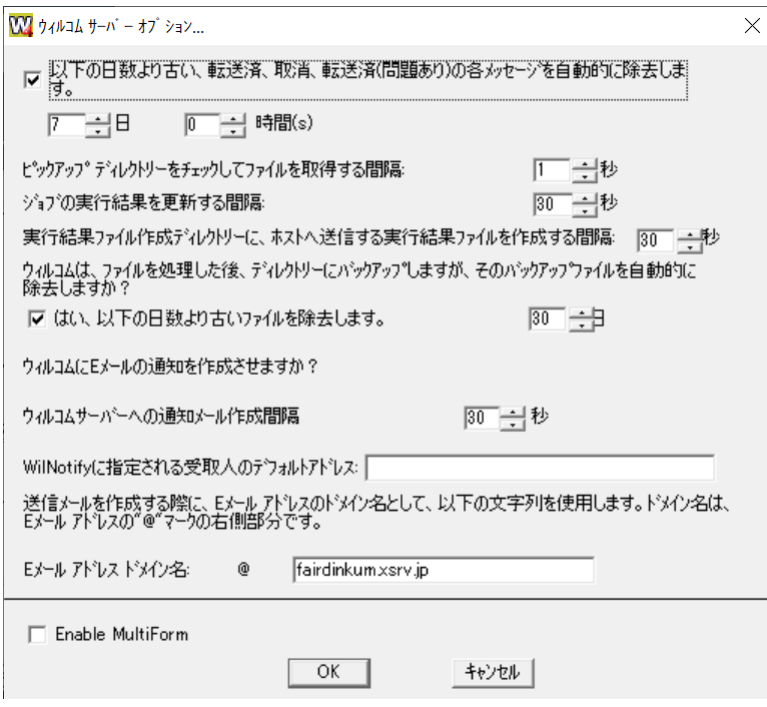

オプション設定画面が表示されます。

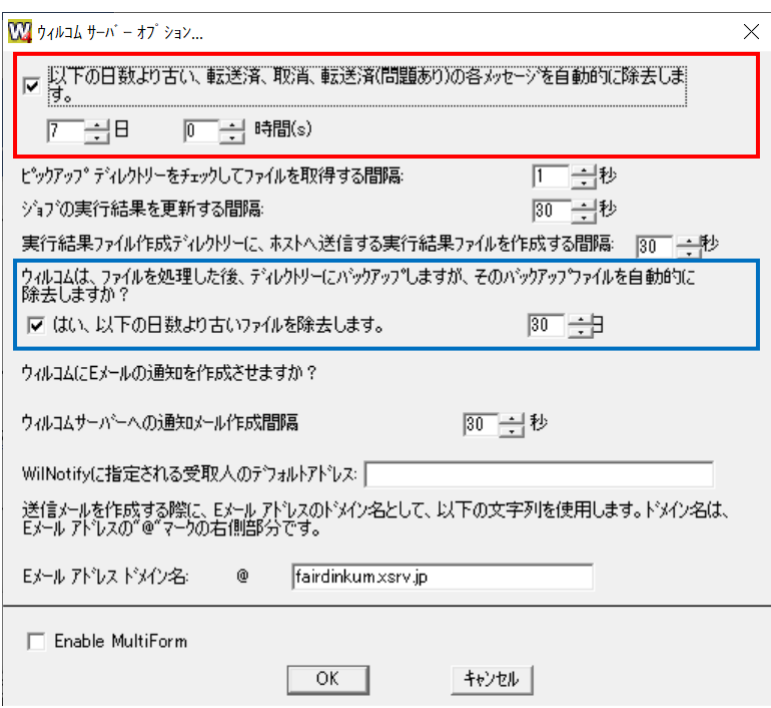

# 赤枠部の設定(メッセージリストの送信記録のデータ削除設定)

「日」或いは「hour(s)」のどちらか一方を設定します。

「日」を設定した場合、日付が変わる午前0時に指定日数より古いデータを削除します。 「hour(s)」を指定した場合、毎時間00分00秒に指定時間より古いデータを削除します。

## 青枠部の設定(テキスト・ファイル形式のスプール・ファイル・データ)

AS/400 から受け取ったスプール・データを一定期間バックアップすることができます。 日付が変わる午前0時に指定日数より古いデータを削除します。

## <span id="page-19-0"></span>6.PC Server ログファイルのサイズ変更

PC Server で起動する各モジュールは、実行ログを書き出しています。このログ・ファイルの最大サイズは初期 設定ファイル(WilComm.ini)にある「Event Log File Size Limit」値によって決まっています。インストール直後は 10MB になっています。ログファイルは最新のもの(ファイル拡張子 log)と 1 世代前のもの(ファイル拡張子 old) の 2 世代のみとなっておりますので、サイズ的にディスク容量を圧迫することはありませんが、変更する場合は 以下の手順で実施してください。

1. 下記のファイルをメモ帳で開きます。 (以下のパスは、ウィルコムがCドライブにインストールされている場合です) C:¥Program Files (x86)¥Pentana Solutions¥DocuSmart Suite¥WilComm 4¥Application Data¥WilComm.ini

以下青字部分の値を変更してください。

[EventLog] EventLogFileSizeLimit=10000 TempLog=N LogToDatabase=N LogLevel=0 PurgeLogDays=3

設定値の変更は、各ウィルコムアプリケーションを再起動した後に有効となります。

(補足)

PC Server のディスク・スペースを圧迫する要因は、他に Windows のイベント・ログがあります。 ウィルコムの処理を行うことで、イベント・ログへ記録されるログがございますので、イベント・ログのサイズについ ても設定を行っていただくことをお勧めします。